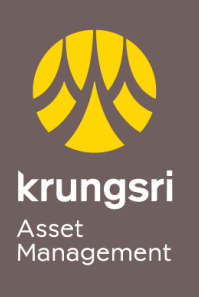

Make Life<br>Simple

A member of **O MUFG**<br>a global financial group

## Direct Debit Registration via KTB Net Bank

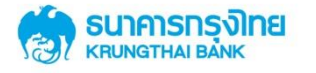

**Step to apply for Direct Debit Service (via Internet Banking)**

- 1) Go to KTB Net Bank **[https://www.ktbnetbank.com](https://www.ktbnetbank.com/)**
- 2) Enter your own **User ID** and **Password**
- 3) Select **Other Services**
- 4) Select **Direct Debit (DDR)**
- 5) Select Biller Category **Securities/Fund**
- 6) Select Securities and Fund **Krungsri Asset Management Fund "5096"**
- 7) Enter **Unit Holder Number 10 digits**

Select Transaction Limit **No Limitation** or **Maximum Limitation**

Notify by **Email** or **Mobile Phone**

- 8) Conditions for KTB Direct Debit Service click **I have read and understand** and click **Confirm**
- 9) Transaction completed click **Finish**